# **MegaNETIMPRESS C'arNETIMPRESS NETIMPRESS NEXŁ**

スタートアップマニュアル

株式会社DTSインサイト

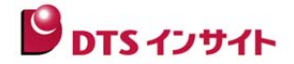

#### **No. STARTUP MANUAL M2380AN-06**

## 改訂履歴

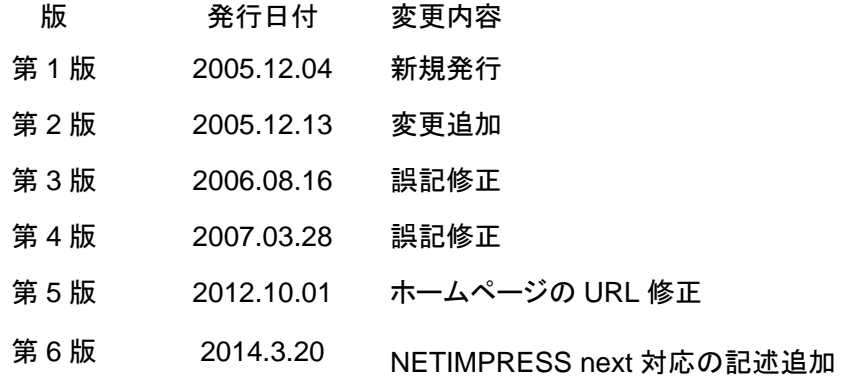

<ご注意>

- (1) 本書の内容の一部または全部を無断転載することは禁止されています。
- (2) 本書の内容については、改良のため予告なしに変更することがあります。
- (3) 本書の内容について、ご不審な点やお気づきの点がありましたら、ご連絡下さい。
- (4) 本製品を運用した結果の内容の影響については、(3)項にかかわらず、責任を 負いかねますのでご了承下さい。

© 1996-2014 DTS INSIGHT CORPORATION. All rights reserved. Printed in Japan

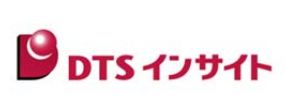

# 目次

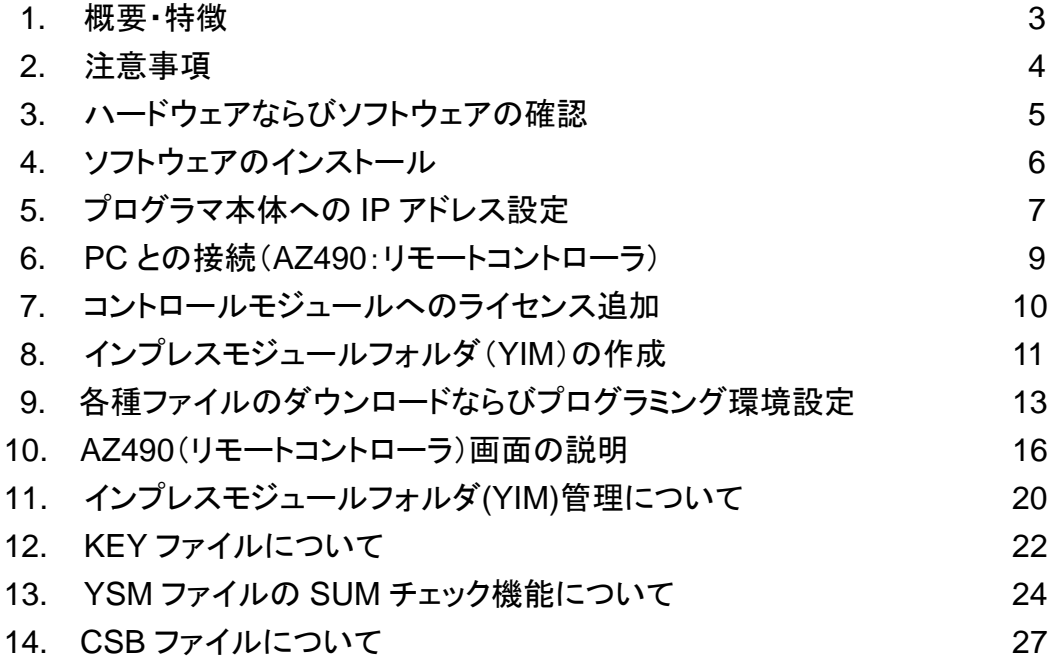

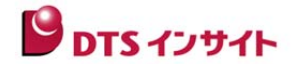

# 1.概要・特長

MegaNETIMPRESS / C"arNETIMPRESS / NETIMPRESS next (以下 NET IMPRESS と呼びます)は 基板実装状態でフラッシュ ROM 内蔵マイコンならびに、マイコンの外部バス接続されたフラッシュ ROM に 高速プログラミングを行うインサーキットプログラマです。

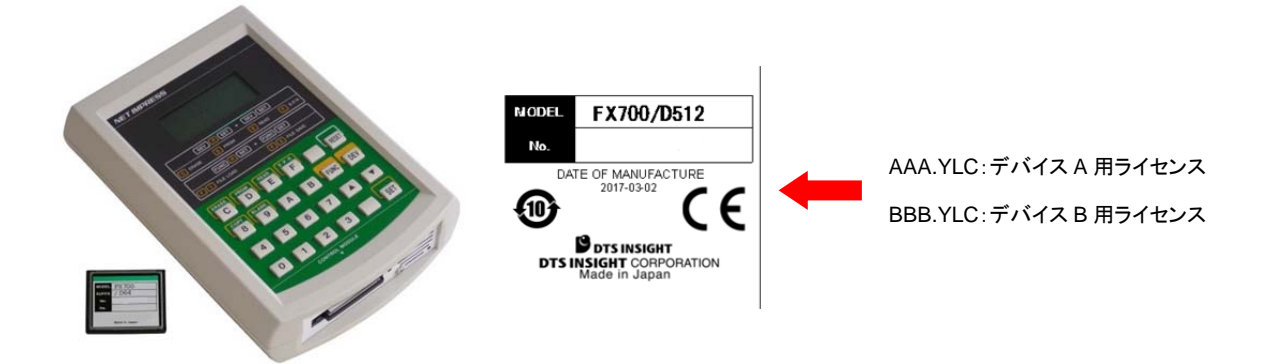

プログラマ本体に各マイコン用プログラミングファームデータを格納したコンパクトモジュール(以下コントロール モジュールと呼びます)を挿入することで各種デバイスに対応することができます。

コントロールモジュールはメディアとしてコンパクトフラッシュ(CF)カードを採用しております。 コントロールモジュールにお客様がご利用になるプログラミング条件をライセンス付加することによってプログラ

ミング対象デバイスを追加することができます。

プログラミング条件はコントロールモジュール内に保存されますのでスタンドアロンでの使用も可能です。 またプログラマ本体には 100BASE-TX のインターフェースを備え、PC からのコントロールを柔軟に 受けることができます。AZ491(リモートパッケージ有償ソフト)をご利用になれば容易に自動制御の 生産ラインシステムの構築が可能です。

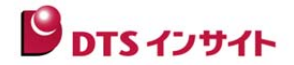

2. 注意事項 (詳細についてはマニュアルを参照ください)

コントロールモジュールは本プログラマ専用です。本器専用のコントロールモジュール以外では正常に動作いた しません。(市販の CF カードはコントロールモジュールとしての使用は出来ません。)

# ■ 本マニュアルでの導入手順について

本マニュアルはプログラミングを行う上での、初期設定についてのみ記載しております。 プログラマ本体・コントロールモジュール・プローブ・ソフトウェアなどについての詳細仕様につきましては 各マニュアルを必ず参照頂きますようお願いいたします。

本マニュアルではソフトウェアのインストール・プログラマ本体への IP アドレスの付加方法 コントロールモジュールへのライセンス追加・ファイル操作について記載しております。 本マニュアルによってプログラマを PC からコントロールする段階まで説明しております。

その他、各デバイスのプログラミング環境設定などについては固有要素がございますので、 各種デバイスの環境設定ならび結線につきましては、コントロールモジュールのマニュアルもしくは アダプタのマニュアルなど、各マニュアルを参照いただけますようお願いいたします。

\*コントロールモジュール(CF カード)には初期出荷時ライセンスが付加されておりません。

ライセンスファイル(拡張子 YLC)は CD-ROM で供給されますので、ライセンス追加を必ず行って ください。

# ■ PC 側の条件

- \*Windows OS にのみ対応しております。(Windows XP, Windows 7)
- \*PC とプログラマ本体を接続する Ethernet ケーブル(10BASE-T,100BASE-TX)をご用意ください。 (HUB を使用せずに PC と1対1接続の場合はクロスケーブルが必要です。)
- \*PC 側でコンパクトフラッシュ(CF)カードのリーダー(USB 接続等)をご用意ください。

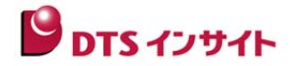

# 3. ハードウェアならびソフトウェアの確認(標準的構成)

\*お客様の環境によっては異なる場合がございます。

## ハードウェア

- プログラマ本体(AF320/AF420/AF520/AF620/AF430)
- 専用 AC アダプタ(/AC4P INPUT:100V~240V , OUTPUT:12V )
- コントロールモジュール(メディア:コンパクトフラッシュ(CF)カード)
- CD-ROM 1~2 枚(License, Utility) ※対象デバイスにより枚数が異なります
- ターゲットプローブ / アダプタ等(お客様のご利用になるターゲットにより異なります)

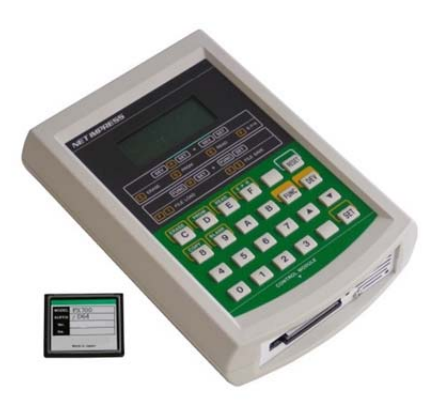

ソフトウェア

- AZ490(リモートコントローラ:各種ファイルのダウンロード,デバイスファンクションの実行 各種パラメータの設定などにご利用頂けます)
- AZ482(F/DF シートゼネレータ:本体の IP アドレス設定ファイルの作成, 各種ファイルのダウンロード)
- AZ481(KEY ファイルゼネレータ:マイコンとの通信暗号 KEY の作成, SUM ファイルの作成)

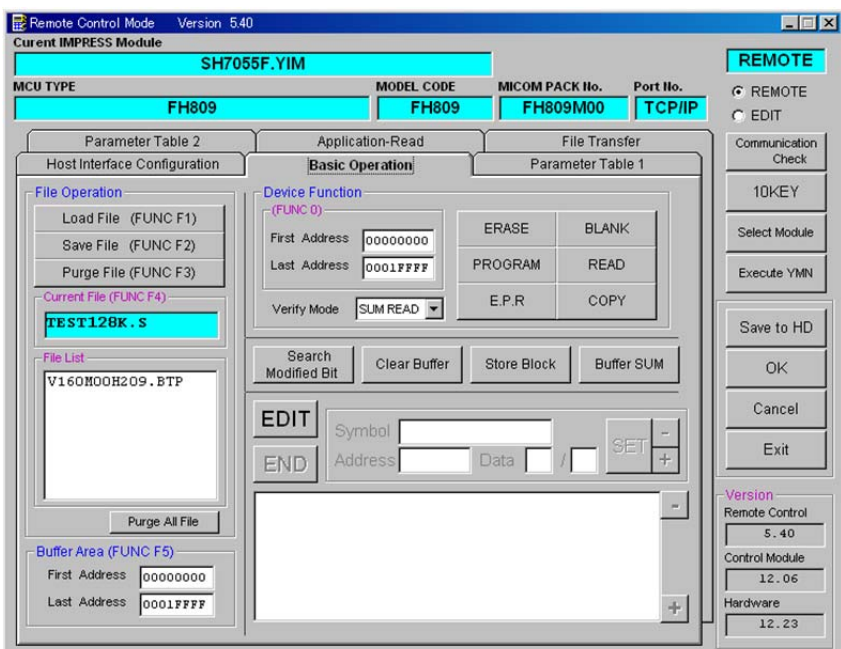

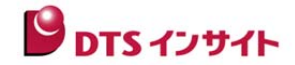

# 4.ソフトウェアのインストール

プログラマへの各種設定を行うソフトウェアは弊社ホームページにございます。 各種ソフトウェアに関しましては、ホームページよりダウンロードをお願いします。

https://www.dts-insight.co.jp/support/support\_netimpress/top/index.php?m=Software

ダウンロードするソフトウェアについて

- ① AZ490(リモートコントローラ)
- ② AZ482(F/DF File Generator)
- ③ AZ481(KEY File Generator)

上記 3 種をダウンロードしてください。自己解凍式ファイルですので、PC 上で解凍しインストールを 行ってください。(対応 OS などのインストール諸条件については別途確認ください)

\* ソフトウェアのインストールが完了しますとデフォルトでは Windows [スタート] メニューの – [プログラム] – [DTS INSIGHT tools] にアイコンが登録されます。

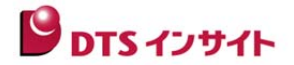

# 5.プログラマ本体の **IP** アドレス設定

PC から Ethernet 経由でプログラマをコントロールできるようにするために、プログラマ本体の IP アドレスを AZ482(F/DF シートゼネレータ)によって、設定します。

\*スタンドアロン操作の FUNC E2~E4 で IP アドレス等の設定を行う事も可能です。スタンドアロン操作の 場合の操作手順については、インストラクションマニュアルの 「Ethernet 設定」の章をご参照下さい。

① PC にインストールされた **AZ482**(F/DF シートゼネレータ)を起動します。

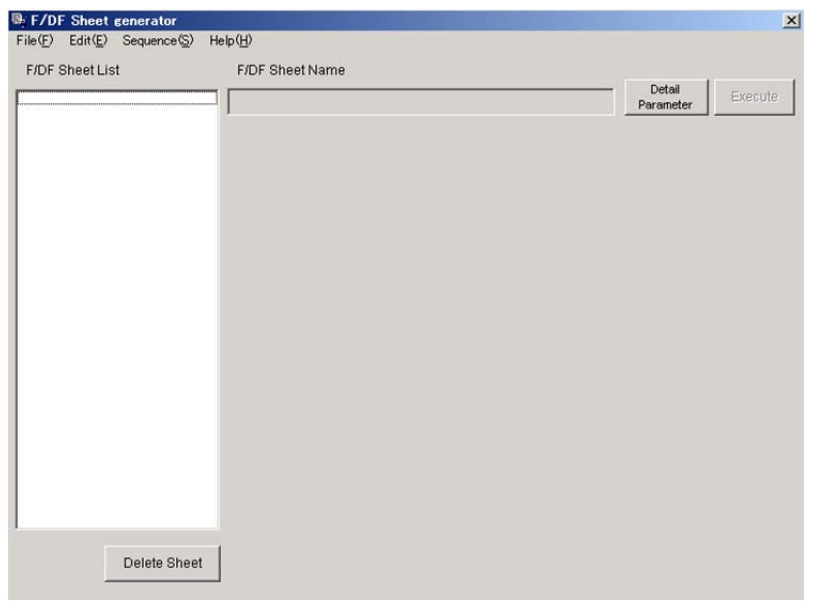

② メニューバーの[File] から[**New] - [Communication]** を選択します。

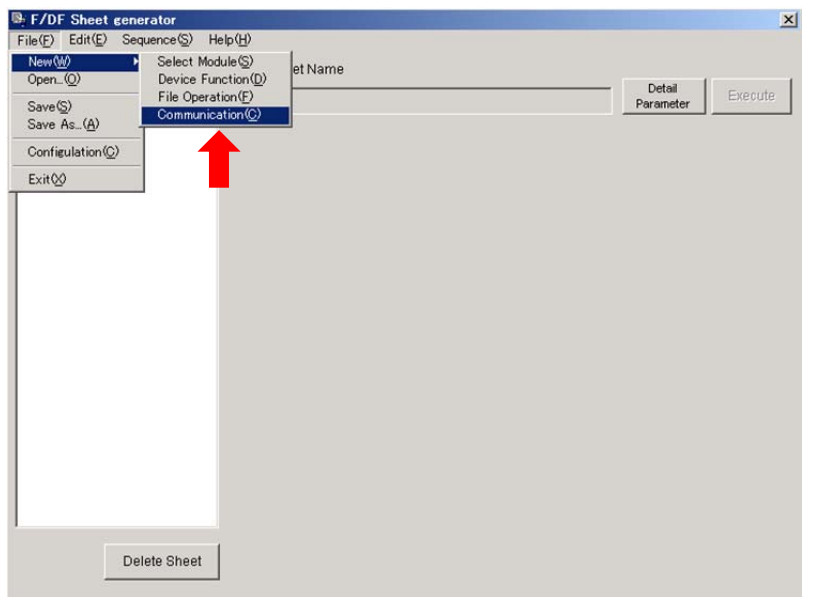

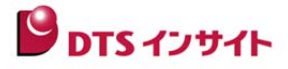

③ プログラマ本体に設定する IP アドレス・ポート No などを入力し、File より Save As を選択し xxx.ycm と名前をつけて保存します。 (xxx=任意の名前です。)

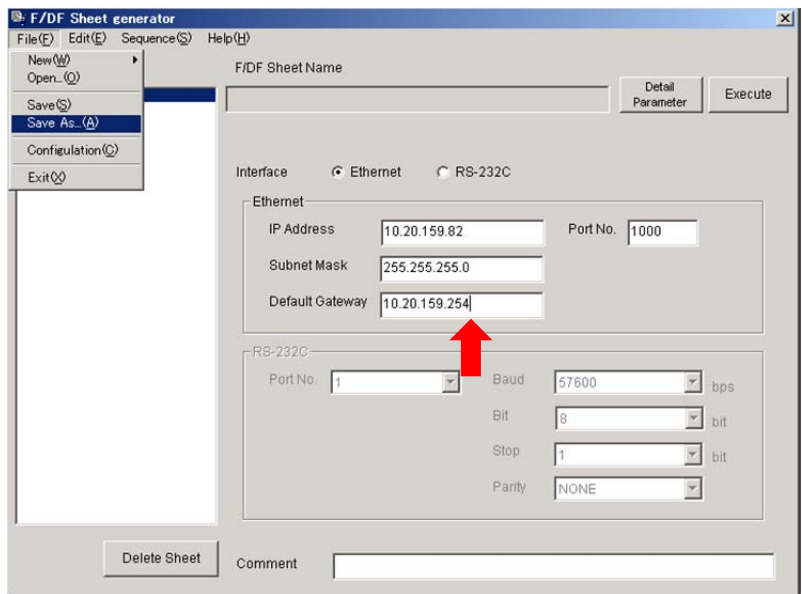

\*Default Gateway は、ほとんどの環境の場合、設定は不要ですので、 0.0.0.0 を入力して下さい。 ルーターを経由して NET IMPRESS をご使用の場合は、ルーターのアドレスを入力します。 \*Port No. は、特にネットワーク上の事情がある場合以外は、1000 を入力して下さい。

④ 生成した xxx.ycm ファイルをコントロールモジュール(コンパクトフラッシュ)のドライブ 直下にコピーします。(コンパクトフラッシュのカードリーダーを使用して行ってください)

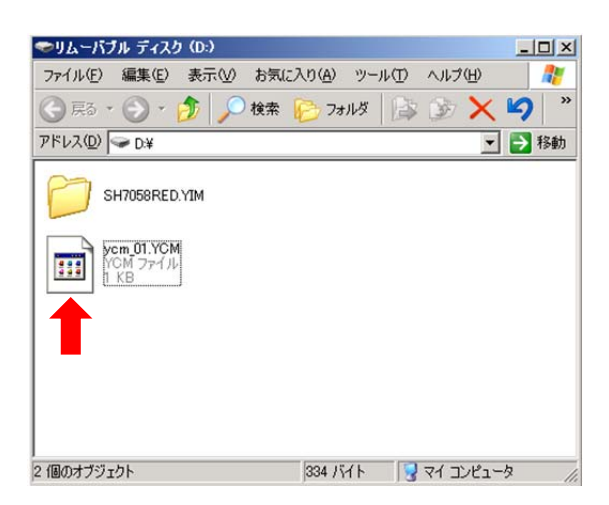

- ⑤ 上記コントロールモジュールを NETIMPRESS 本体のスロットに挿入し、電源をいれます。
- ⑥ プログラマ本体の LCD に " **YCM DATA SET?** " と表示されますので EXE1 キーもしくは EXE2 キー "(Mega/C"arNETIMPRESS の場合は、EXE1・2 共に白い(印字の無い)の ユーザー定義 KEY)を押してください。IP アドレスなどが NETIMPRESS に設定され、設定した IP アドレスが LCD に表示後、本体が起動します。

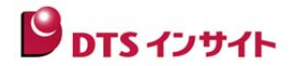

# 6.**PC** との接続(**AZ490**:リモートコントローラ設定)

NETIMPRESS を AZ490 から制御する環境を設定します。

① AZ490 を起動します。

② プログラマ本体に設定した IP アドレス、ポート No を入力し | Communication Check | を行います。

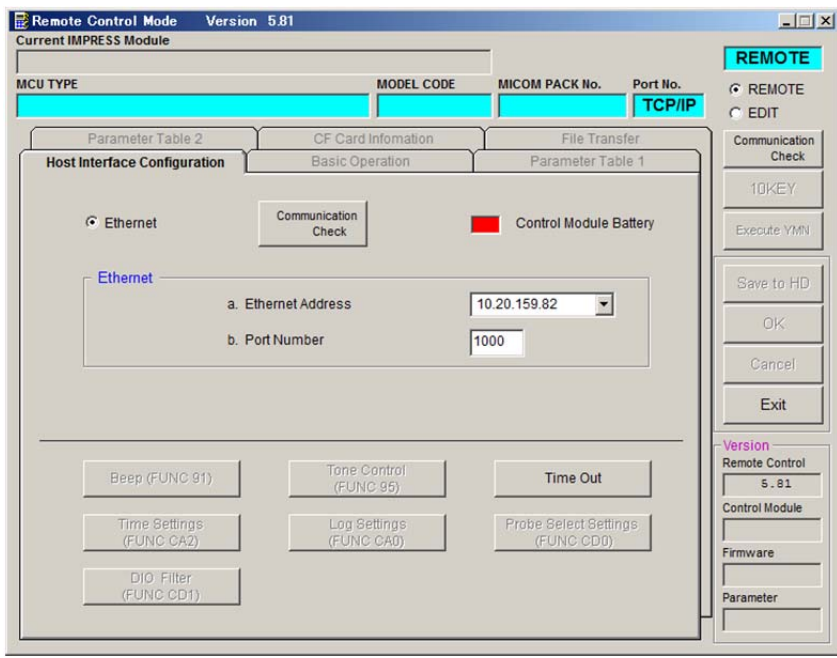

通信が確立されると以下の画面("File Transfer" )が表示されます。これで PC からプログラマ本体への 制御が可能になります。

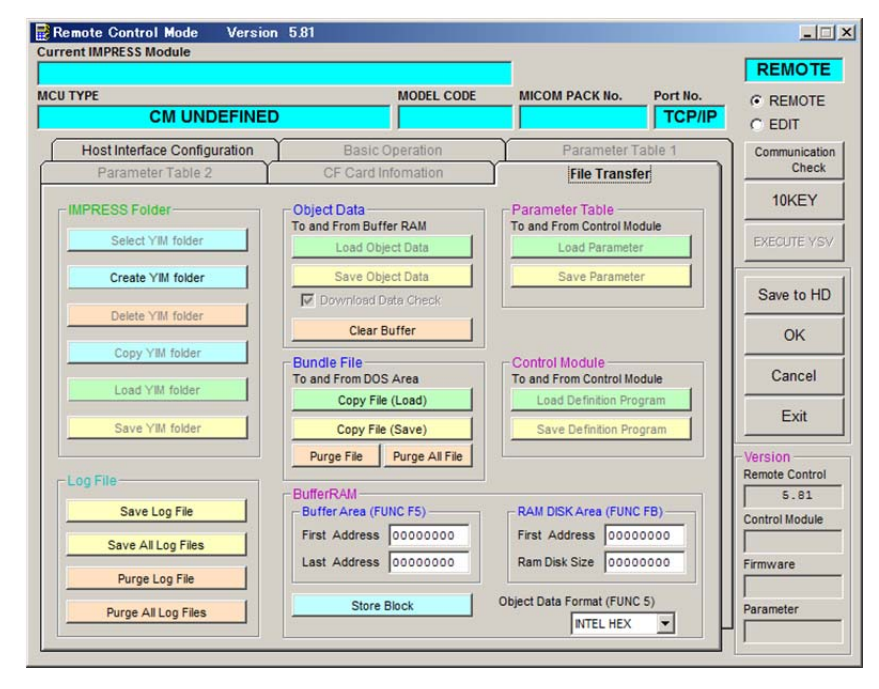

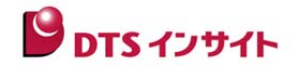

# 7.コントロールモジュールへのライセンスの追加

- ① CF Card Information の画面の中央の Add Licence の枠内にある … のボタンをクリックします。
- ② ファイル選択のウィンドウが表示されますので、CD-ROMで供給されているライセンスファイル(xxx.YLC)を 選択し OK を押します。
- 3 Add Licence の枠内にある | Add Licence | ボタンをクリックすると CF カードにライセンスが追加 されます。

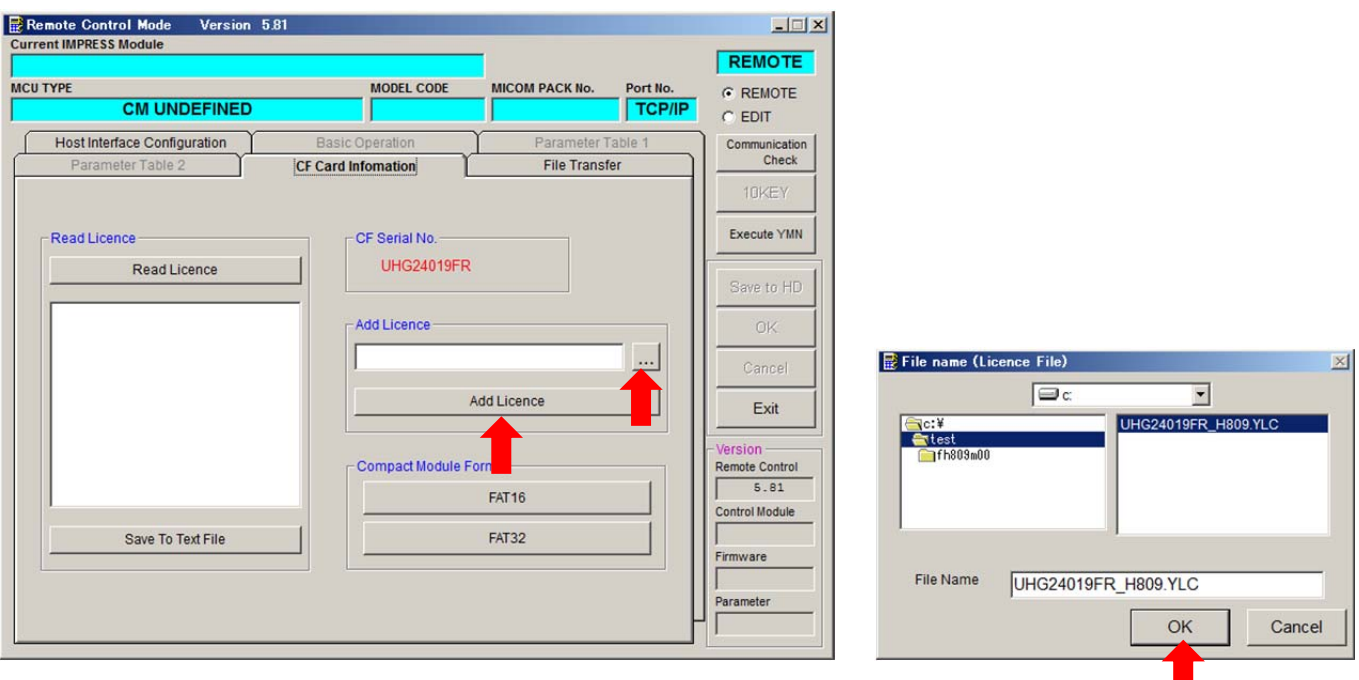

 \*追加したライセンス情報は、CF カードの特殊な領域に書き込まれるため、CF カードをフォーマットしても ライセンス情報が消える事はありません。

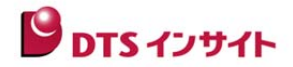

# 8.インプレスモジュールフォルダ(**YIM**)の作成

 コントロールモジュールではプログラミングオブジェクトならびプログラミング環境をフォルダ (**YIM**:インプレスモジュールフォルダ)で管理いたします。

ライセンスの追加が終わりましたら、YIM フォルダを作成しプログラミング環境を設定します。

#### **YIM** フォルダの作成

① File Transfer の画面の IMPRESS Folder の | Create YIM folder | をクリックします。

(フォルダの名前をつける画面が表示されますので任意の名前をつけて OK | を押してください) ※フォルダ名には自動的に拡張子.YIM が付加されます。

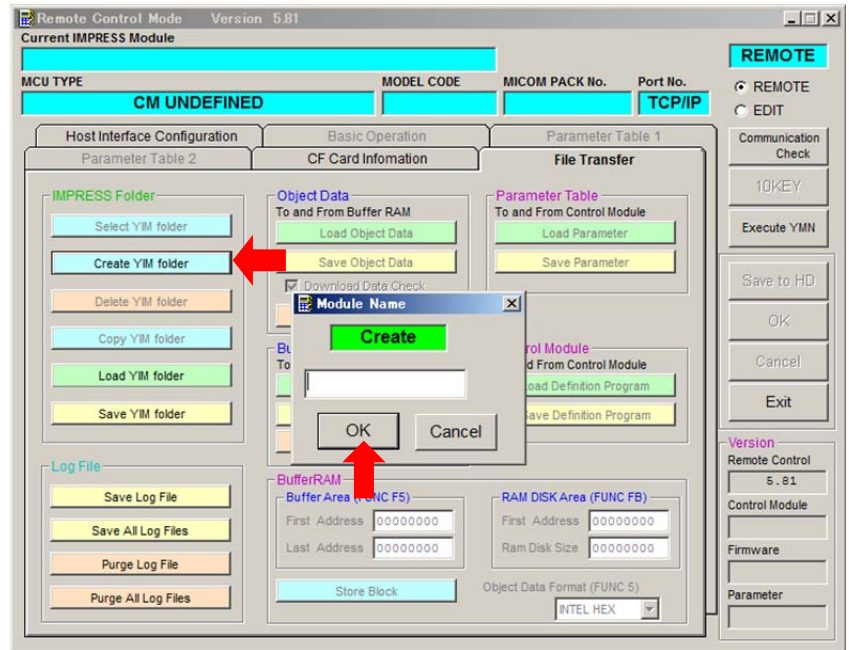

※ Create YIM folder のボタンがグレーアウトして押せない場合は Folder / File List ウィンドウに表示 されているツリー表示の最上部にある 「Control Module」 の部分をクリックして下さい。

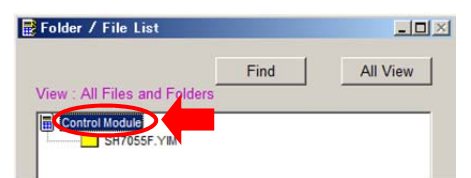

②フォルダが作成されると Folder / File List のウィンドウ上にフォルダ名が表示されますので、作成した フォルダを選択し、右ボタンクリックで表示されるメニューで"**Select"** を選択し **OK** を押してください。

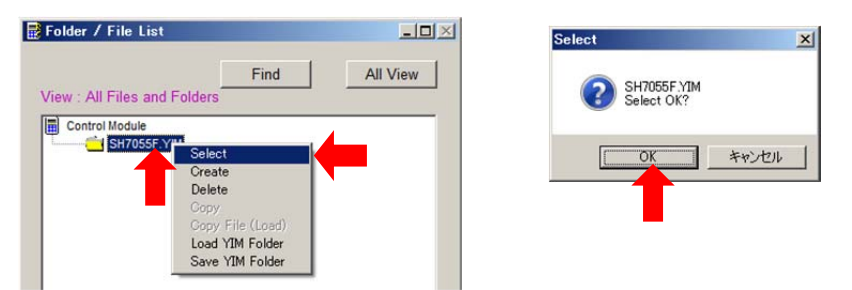

※Folder / File List のウィンドウのツリー表示上で、フォルダをダブルクリックする事や、メインウィンドウの

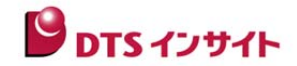

Select YIM Folder | ボタンでもフォルダの選択が可能です。

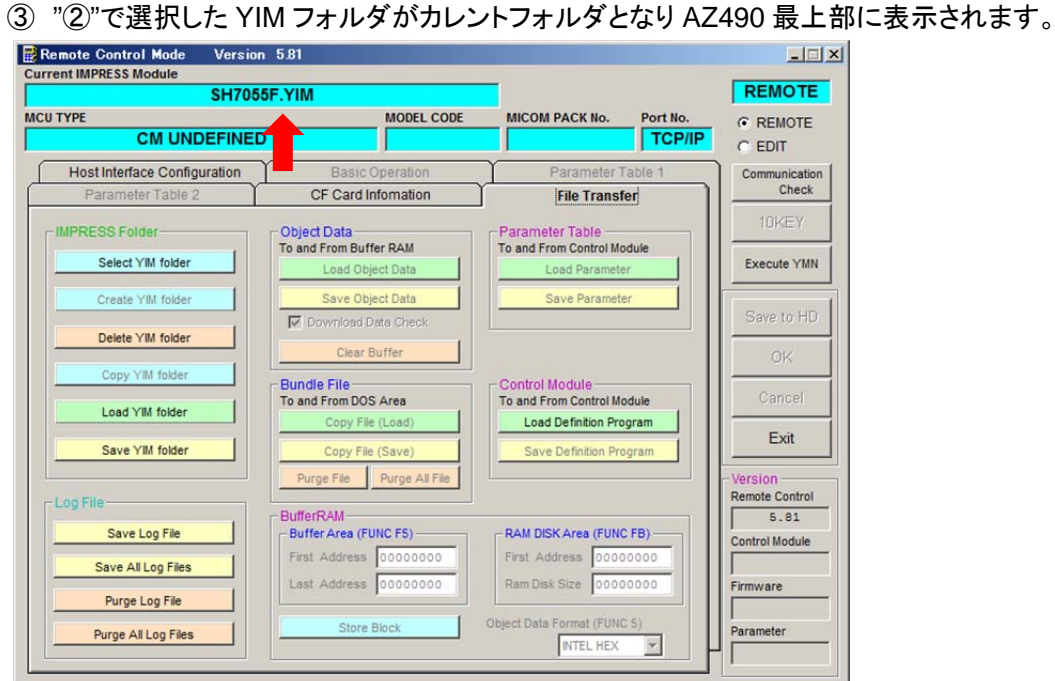

カレントフォルダ : ファイルのロード・デバイスファンクションの実行を行うフォルダです。 コントロールモジュールに各種設定ファイルロードを行う場合はカレントフォルダに 展開されます。

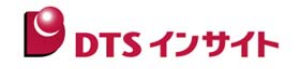

# 9. 各種ファイルのダウンロードならびプログラミング環境設定

カレント YIM フォルダに対して各種プログラミング環境設定ファイルをダウンロードします。 これから定義体(拡張子:CM)、パラメータ(拡張子:PRM)、バンドルファイルなどの ファイルダウンロードを行います。

## ① 定義体のダウンロード

CD-ROMで供給される定義体ファイル(拡張子:CM)を Control Module の | Load Definition Program | を 押して、ロードします。

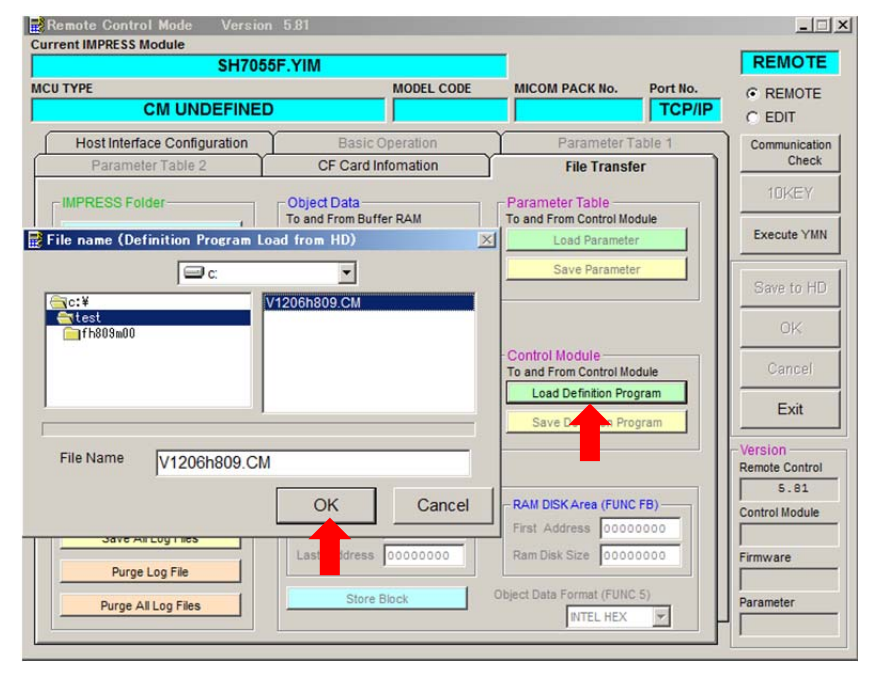

## ② パラメータのダウンロード

株式会社DTSインサイトホームページのマイコンパックにより供給されるパラメータファイル(拡張子:PRM) を

Parameter Table の Load Parameter を押して、ロードします。

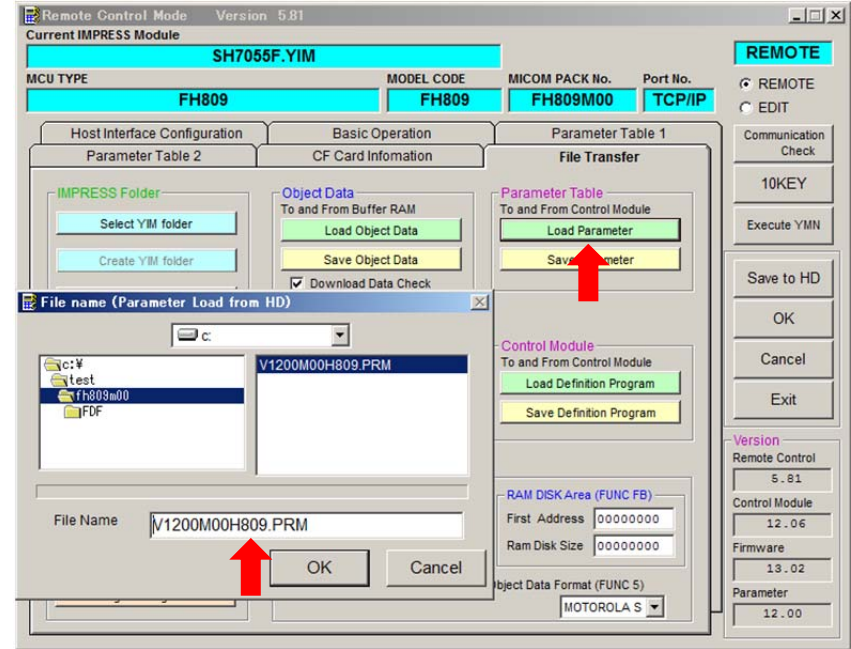

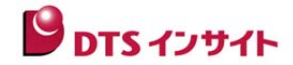

#### ③各種バンドルファイルのダウンロード

プログラミングに必要なバンドルファイルを Bundle File の Copy File(Load) を押し、必要なファイルを ダウンロードします。

代表的なものには KEY ファイル、BTP ファイル、AMK ファイルなどがあります。

 \*バンドルファイルはデバイス毎に異なりますのでコントロールモジュールやマイコンパックのマニュアルで ご確認ください。

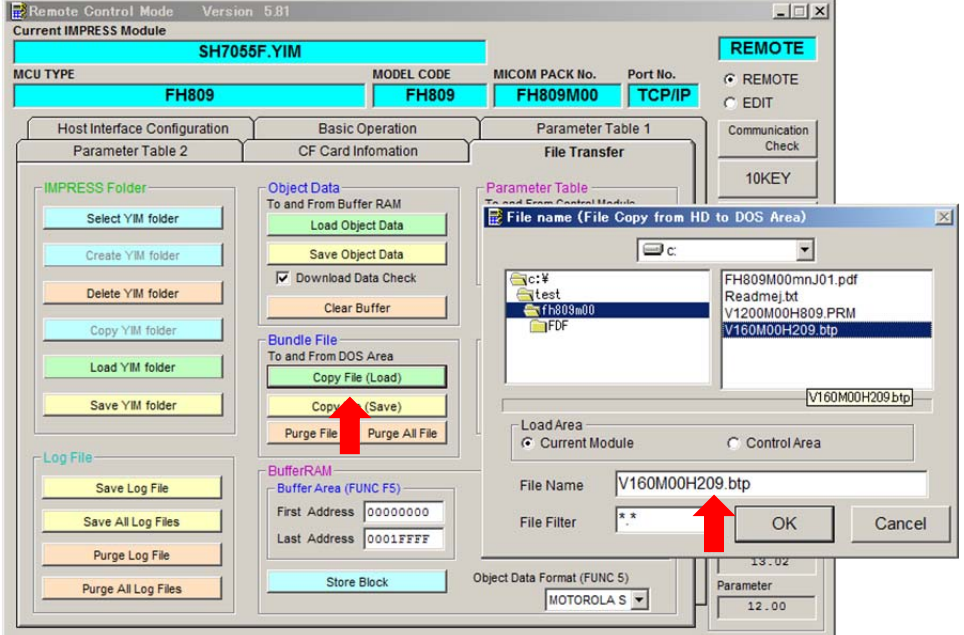

## ④パラメータの設定

"②"でダウンロードしたパラメータは株式会社DTSインサイトで初期設定された代表的な設定ですのでお客 様の環境に合わせて変更して頂く必要がございます。

Parameter Table1 の画面へ移動し、各種設定を行います。詳細はコントロールモジュールやマイコンパック のマニュアルを参照ください。(主な変更点:・クロック・通信ボーレートなど)

※画面上で設定を変更した際は、画面右端にある OK | ボタンを押して設定値を反映させて下さい。

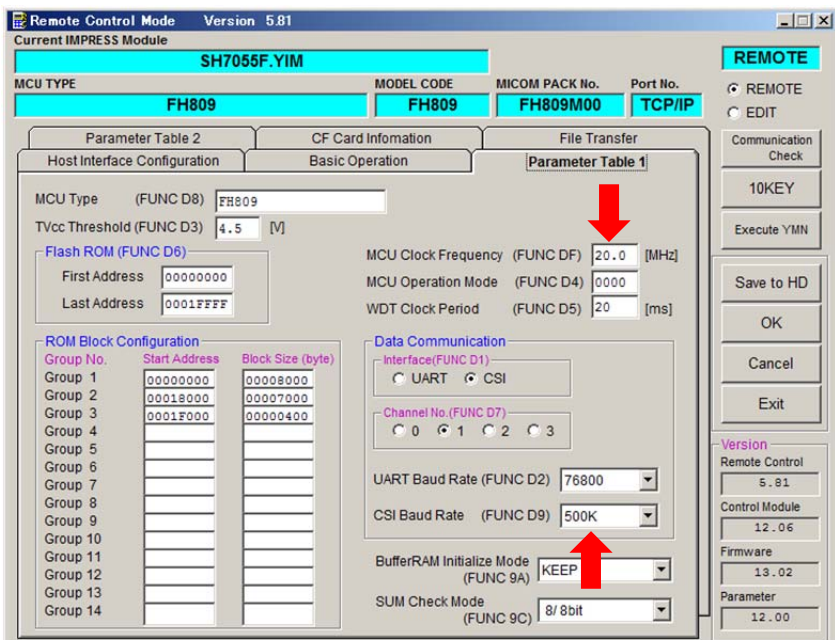

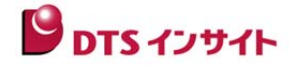

## ⑤ プログラミングオブジェクトのダウンロード

"④"までの設定が終了すると、プログラミング環境の設定は終了です。 統いて、書き込みを行うプログラミングオブジェクトを Object Data の | Load Object Data | を押し、 ダウンロードします。

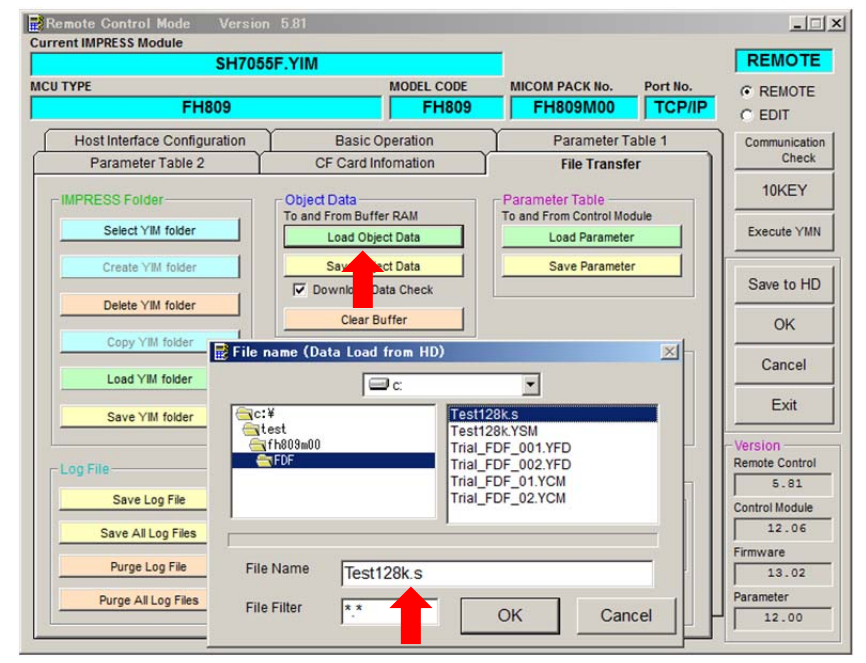

## ⑥ デバイスファンクションの実行

プログラミング環境設定が終了し、オブジェクトのダウンロードが完了すればプログラミングの準備は完了 です。"Basic Operation"の画面からデバイスファンクション(通常は E.P.R)の実行によりプログラミング 動作が可能になります。

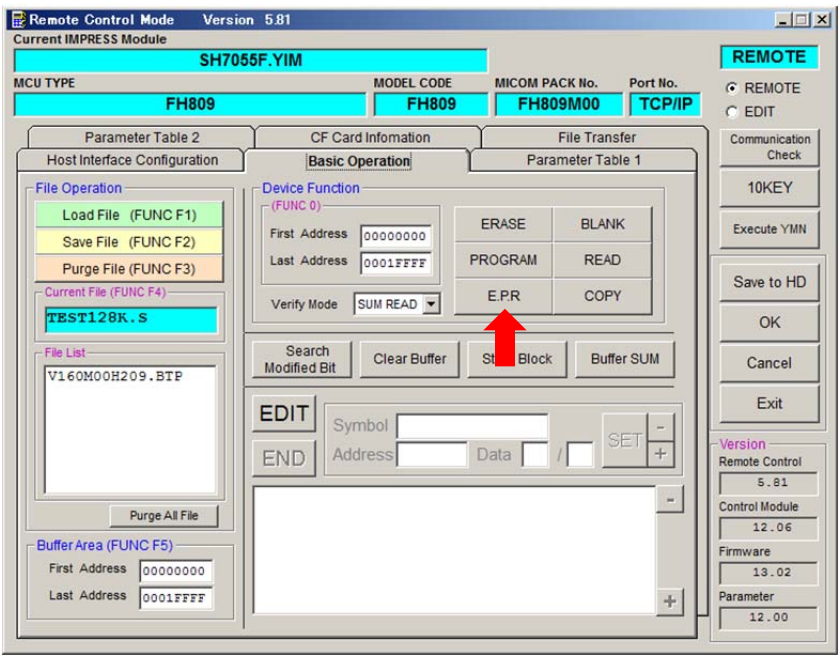

※E.P.R は、フラッシュメモリの消去、書き込み、リードチェック(ベリファイ)の一連の動作を行うコマンドです。

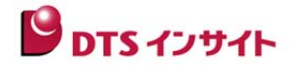

# 10.**AZ490**(リモートコントローラ)画面の説明

 AZ490 をご利用頂くことによって各種ファイルのダウンロード、プログラミング環境設定、 デバイスファンクションの実行を行うことができます。 AZ490 は 6 つのタブ画面で構成されております。

- □ Host interface Configuration --- プログラマとの接続画面
- □ Basic Operation --- デバイスファンクション実行画面
- □ Parameter Table 1 --- パラメータ設定画面
- □ Parameter Table 2 --- パラメータ設定画面(非公開部分)
- □ CF Card Information --- CF カードの情報表示、ライセンス追加やフォーマットの実行
- □ File Transfer --- ファイル転送画面

このうちもっともご利用頂く

- ① **Basic Operation** --- デバイスファンクション実行画面
- ② **Parameter Table 1** --- パラメータ設定画面
- ③ **File Transfer** --- ファイル転送画面

についてご説明いたします。

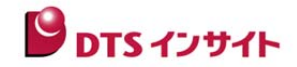

# ① **Basic Operation**(デバイスファンクション実行画面)

Basic Operation では主にデバイスファンクションの実行を行います。

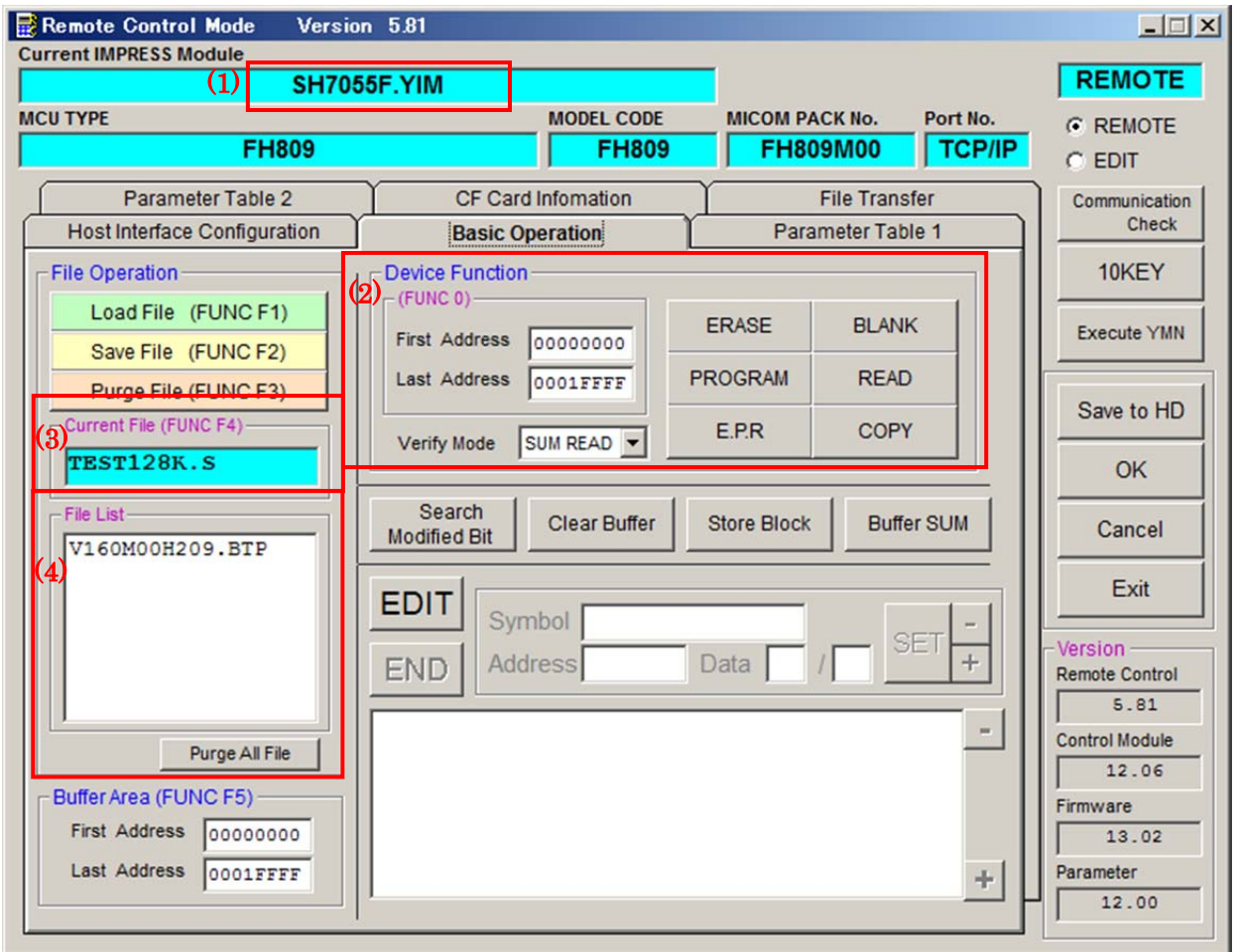

#### (1)**Current IMPRESS Module**:

現在選択されている YIM フォルダ名が表示されます(参考画面では SH7055F.YIM)

## (2)**Device Function**:

デバイスファンクションの実行を行います

## (3)**Current File**:

現在、バッファメモリにロードされているオブジェクトのファイル名です。"File Transfer" 画面の **Object Data** | Load Object Data | でロードされたファイルのファイル名が表示されます。

## (4)**File list**:

現在選択されている YIM フォルダ内(DOS 領域)にあるファイルが表示されています。 プログラミングバンドルファイル等が表示されます。"File Transfer" 画面 の **Bundle File**  Copy File(Load) でコピーされたファイルが表示されます。

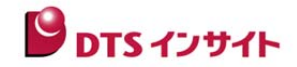

# ② **Parameter Table 1**(パラメータ設定画面)

Parameter Table 1 ではお客様の環境に合わせたプログラミング設定を行います。

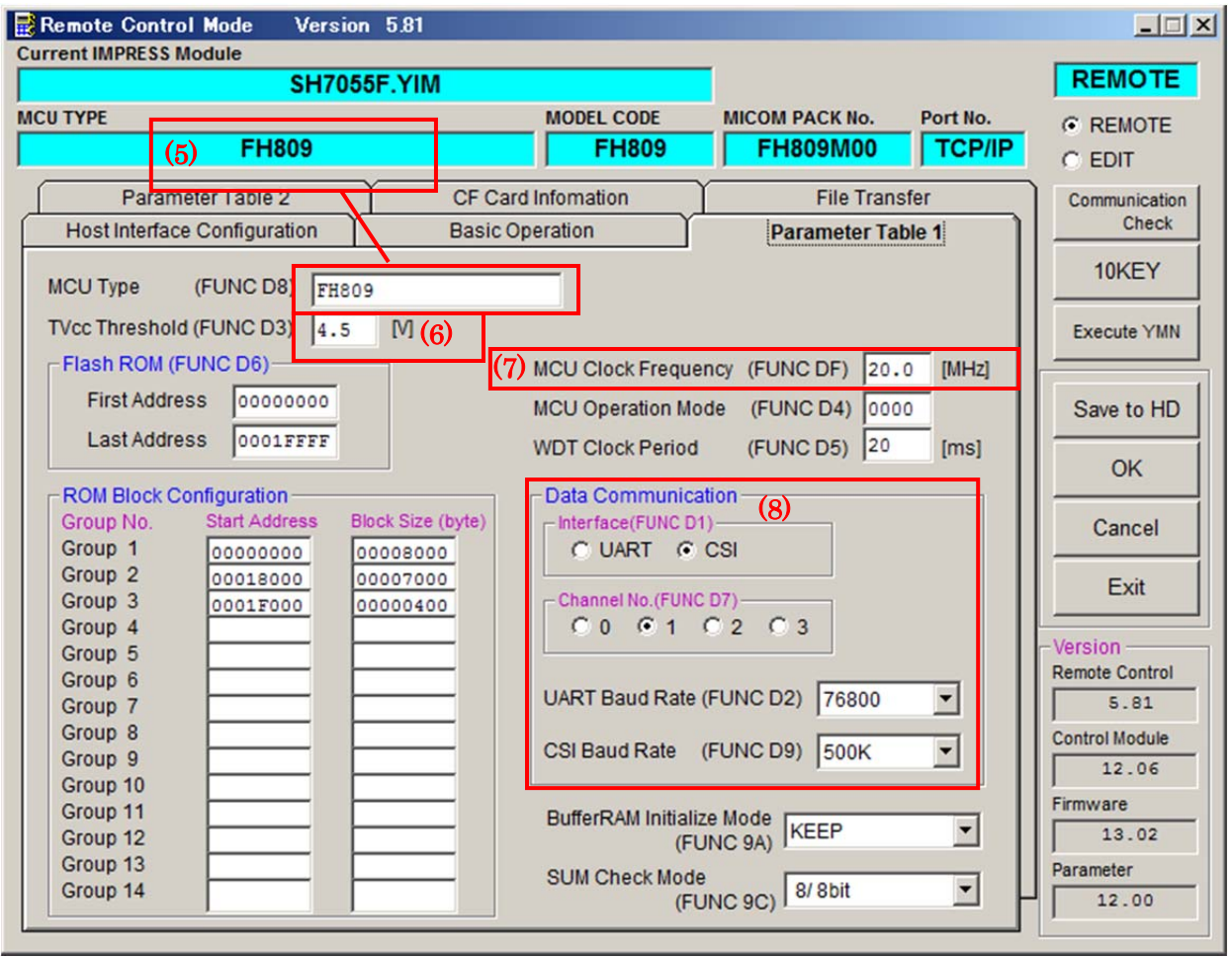

## (5)**MCU TYPE**:

デバイス名称などが初期値設定されておりますが、お客様で変更可能です。 この MCU TYPE で設定されたものがプログラマ本体 LCD 最上部に表示されます。 (参考画面では:FH809)

## (6)**TVcc Threshold**:

デバイスファンクション実行時にターゲットに電源が投入されているかのチェックを行います。 ターゲット電源電圧の 90%程度の値を入力します。

#### (7)**MCU Clock Frequency**:

ターゲットの動作クロックを入力します。

#### (8)**Data Communication**:

デバイスとプログラマの通信設定を行います。通信(UART or CSI)ならびボーレートを設定いたします。

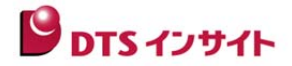

## ③ **File Transfer**(ファイル転送画面)

File Transfer ではライセンスの追加・プログラミング設定に必要なファイル ・プログラミングオブジェクトの転送、YIM フォルダの作成・選択・COPY・削除などを行います。

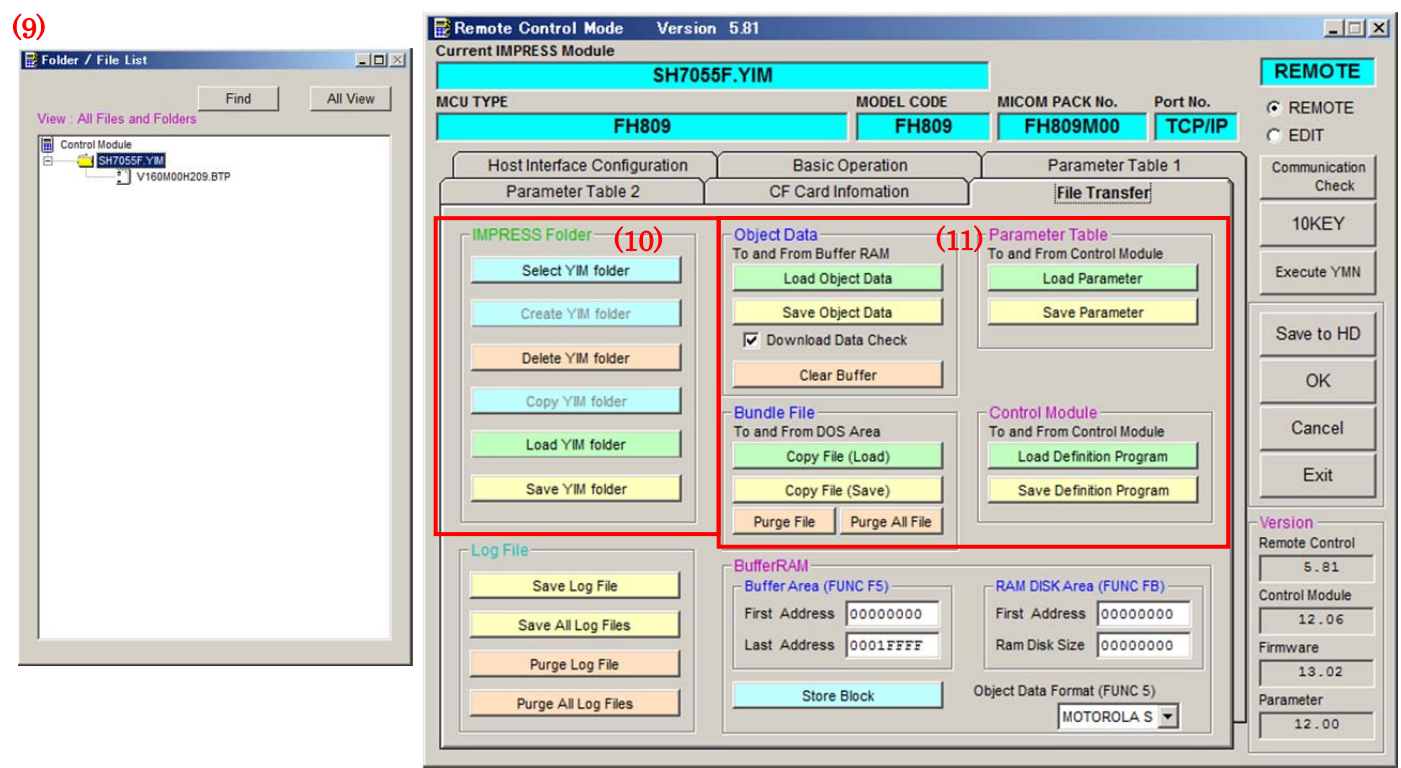

#### (9)**Folder / File List** ウィンドウ

COPY・Delete・Select 等の操作を行う為に、YIM フォルダ、各ファイルの表示をする画面です。 作成された YIM のリストがツリー表示されます。(参考画面では:SH7055F.YIM)

#### (**10**)**IMPRESS Folder**:

YIM フォルダの作成や、**Folder / File List** で選択した YIM フォルダやファイルを操作するボタンです。 また、NETIMPRESS next では PC 上にある YIM フォルダの転送やライターの YIM フォルダを PC 上に 保存する事が出来ます。

## (**11**)ファイル転送:

**Object Data**:プログラミングするオブジェクトのバッファメモリへの転送、バッファメモリ内容を PC への保存 に使用します。

**Bundle File**:バンドルファイルのプログラマへの転送・PC への保存に使用します。

**Parameter Table**:パラメータファイル(PRM)のプログラマへの転送・PC への保存に使用します。

**Control Module**:定義体(CM)のプログラマへの転送・PC への保存に使用します。

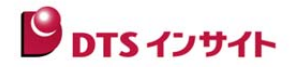

# 11.インプレスモジュールフォルダ(**YIM**)について

## ①管理

コントロールモジュールのプログラミングオブジェクトならびプログラミング環境をフォルダ (YIM:インプレスモジュールフォルダ)で管理いたします。

コントロールモジュール内に作成した YIM フォルダはカードリーダーなどをご利用いただくことによって PC へ保 存することができます。拠点への作業指示などを行う場合には、YIM フォルダを送付することによって、まったく 同じプログラミング環境を再現することができます。

\* 情報をフォルダ転送により共有する場合は、プログラマに同一の定義体ライセンスが登録されて いなければなりません。

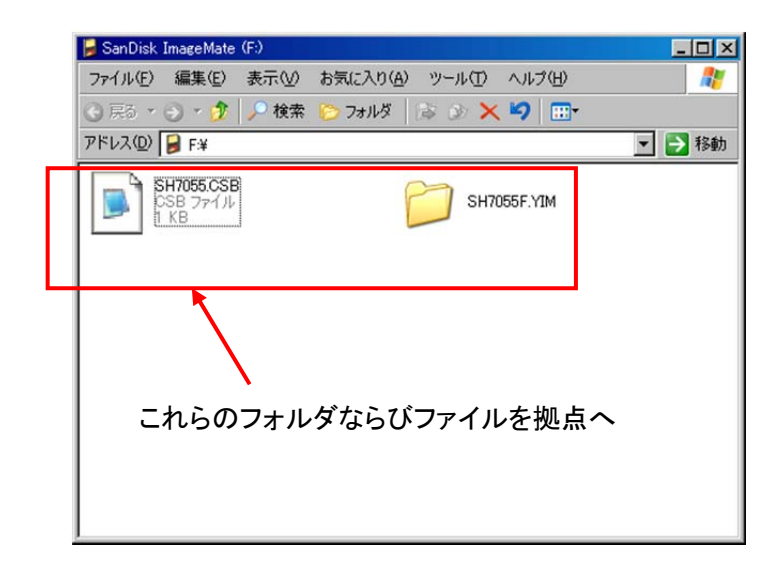

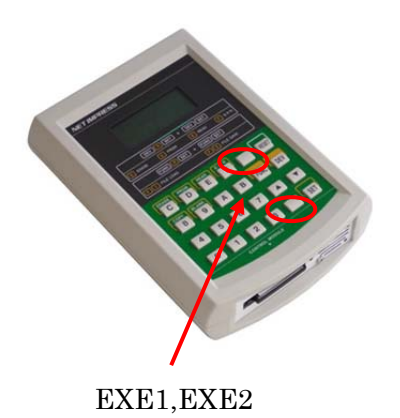

#### **YIM** フォルダ:

詳細は Instruction Manual "5.5 インプレスモジュールフォルダ関連"を御参照ください **csb** ファイル:

詳細は Instruction Manual "6.1.2. EXE キー設定"を御参照ください

拠点へは上記 2 種のファイルを送るだけで、同じプログラミング環境が完成します。

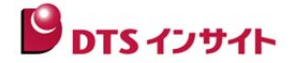

# ②構成

- (1)YIM フォルダはコンパクトフラッシュ内に複数個作ることができ、ファンクションによって、切り替えることができ ます。(8.②項 参照)
- (2)DOS 領域には BTP ファイル(\*.BTP)、ユーザ OBJ(\*.KEY、\*.YSM など)が保存されます。
- (3)作成された YIM フォルダごとに、一種類ずつのバッファファイル(BUF.SYS)、定義体ファイル(CM.SYS)が 保存されます。
- (4)下図のように、CSB ファイルはコントロールモジュールの直下に置かれますので、一つのコントロールモジュ ールに、一つの CSB ファイルのみ使用できます。
- ※Object Data でダウンロードしたファイルは、本体コマンド"FUNC 9 A"によって BUFFER RAM の KEEPとCLEARを切り替えることができます。(詳細は Instruction Manual をご参照ください)
- ※REMOTE の画面からは、File Explorer のように、ファイル構成を見ることができます。

(REMOTE 画面からは、読取専用領域を見ることが出来ません)

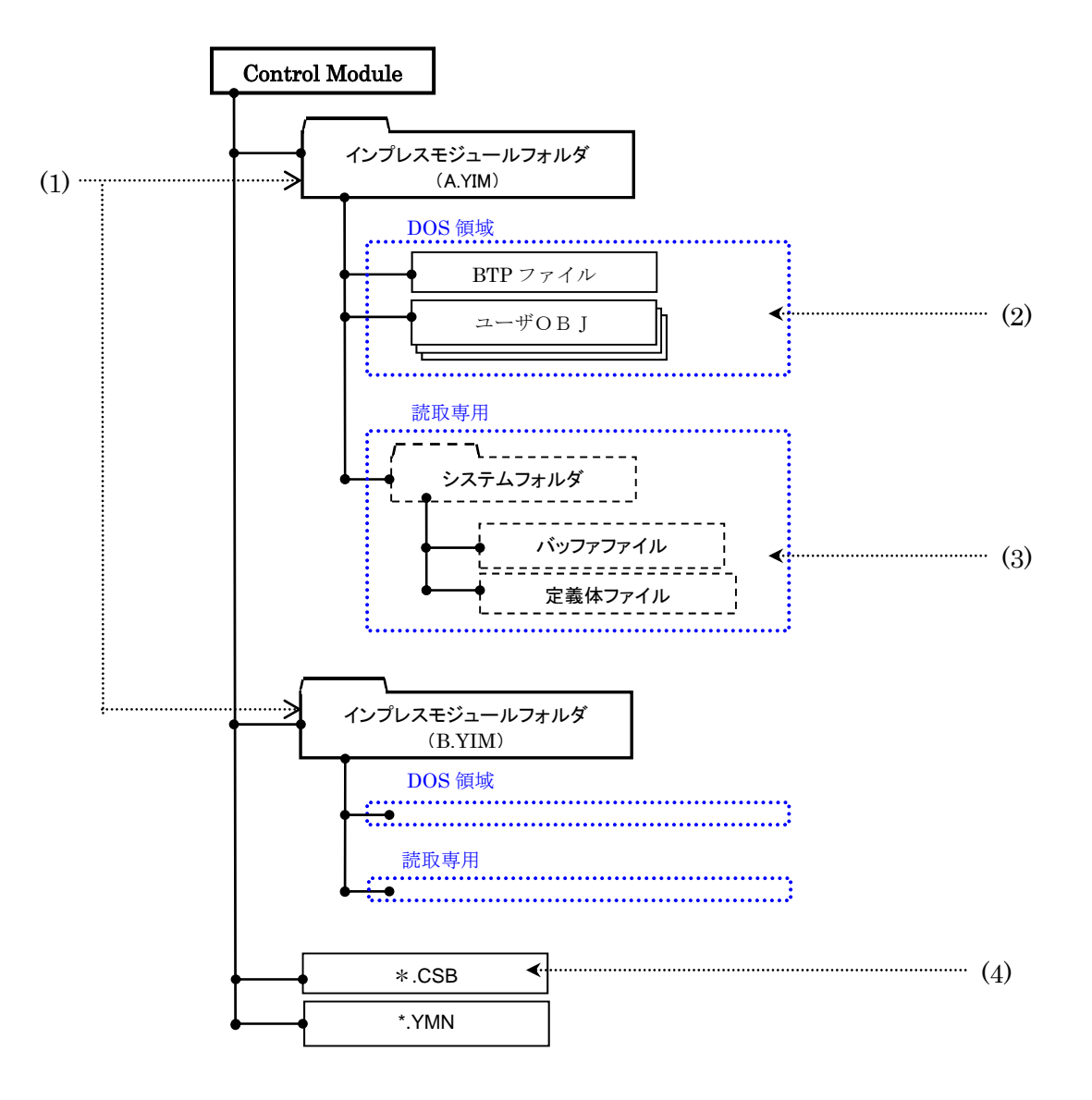

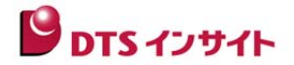

# 12.**KEY** ファイルについて

セキュリティ機能は、第三者から ROM の不正な読み出し、書き換え等を防ぐ目的で FLASH マイコンのファーム ウェアに内蔵された機能です。

セキュリティ機能の仕組みは、FLASH メモリの特定領域が暗号格納領域となっています。 プログラマからアクセスする場合に、既にマイコンに書き込まれている暗号データと同じデータを ID コードとして マイコンに送信して、これが一致しないとアクセスが出来ません。 この為、書き込まれている内容が分かっている場合にしか読み込みや書き込みが出来ない仕組みとなって います。

① KEY ファイル

KEY ファイルとは、プログラマがデバイスファンクションを実行する際に自動的に暗号コードを デバイスに発行し、セキュリティチェックを行うためのファイルです。 セキュリティ ID アドレス・ID サイズ・ID データ値を保管しています。 KEY ファイルは **YIM** フォルダ内に配置します。 File Transfer 画面の " **Bundle File** " Copy File(Load) でコピーしてください。

- ② セキュリティの方式(一般的なもの)
	- (ア) セキュリティ ID アドレス・ID サイズが指定されているもの
	- (イ) セキュリティ ID の範囲のみが指定されており、指定アドレス範囲内で任意のアドレスを選択し 数 byte 以上のデータ値が同一であればセキュリティを解除するもの
	- \*ID の仕様は、個々のマイコンごとに異なりますので、詳細はマイコンパックのマニュアルを ご参照下さい。

## **■ KEY ファイルの作成**

KEY ファイルは AZ481(KEY ファイルゼネレータ)を利用し、作成します。

① AZ481(KEY ファイルゼネレータ)を起動します。

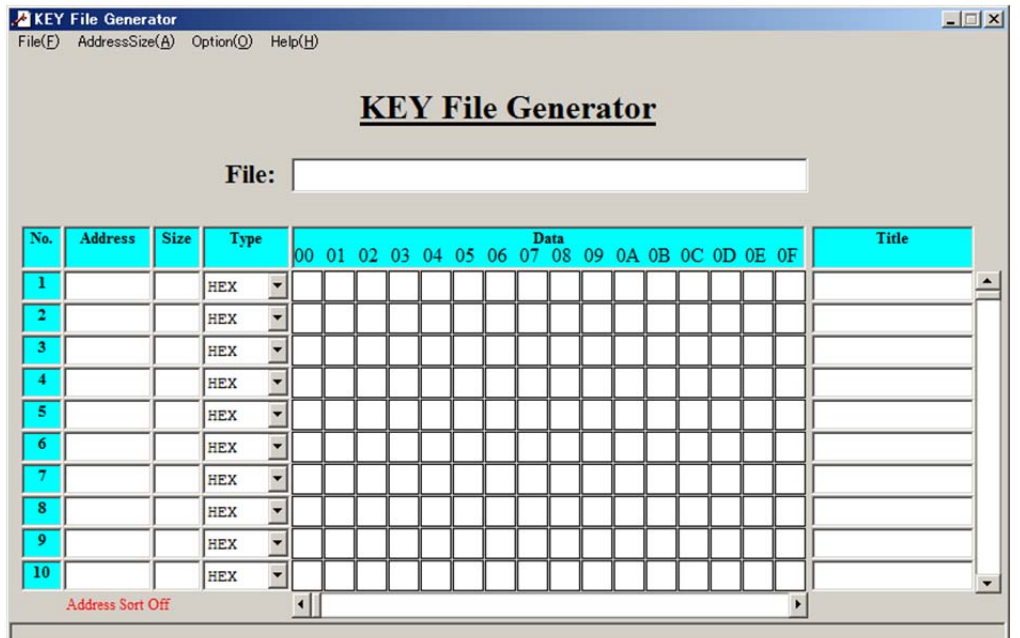

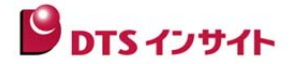

② セキュリティ ID アドレス・ID サイズ・ID データ値を入力します。

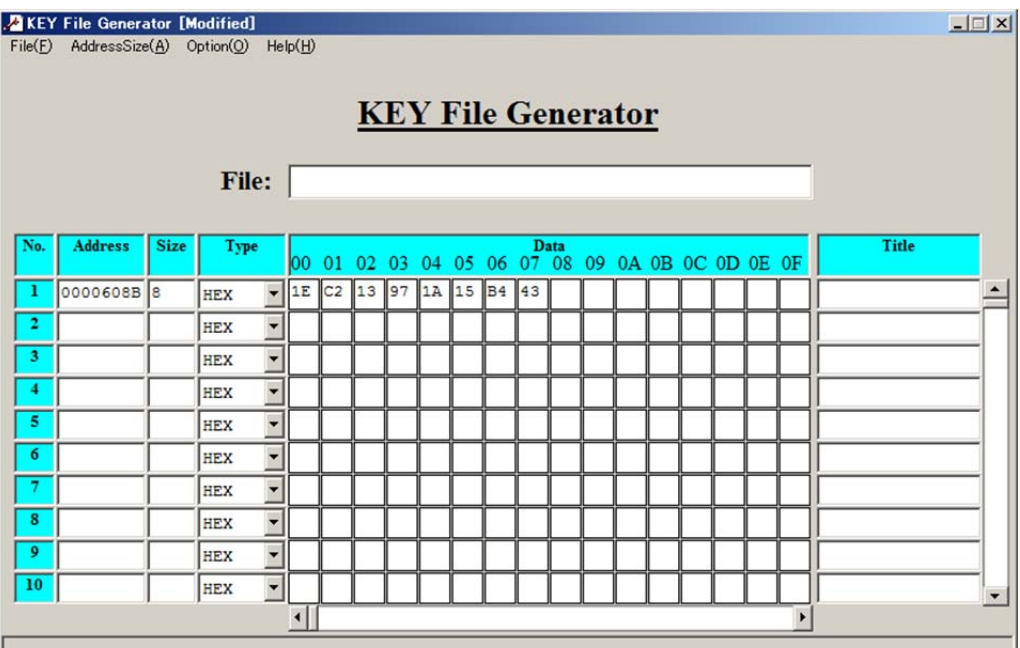

#### 参考画面

セキュリティアドレス:#0000608B、ID サイズ:8byte、データ値:#1EC213971A15B443

③ KEY ファイルを保存

メニューバーの〔File〕から" 〔**File Save**〕 "を選択し KEY ファイルを保存します。

\*KEY ファイル名はオブジェクトと同じ名称にしてください。

例: オブジェクトファイル名: TEST128K.MOT の場合、KEY ファイルは TEST128K.KEY とする。

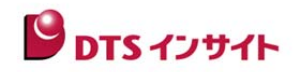

# 13.**YSM** ファイルのバッファ領域 **SUM** 値チェック機能について

デバイスファンクション実行毎にユーザオブジェクトの SUM 値をチェックする機能です。 誤ったオブジェクトデータのプログラミングを防止することが可能です。 プログラミングするオブジェクトが不意にデータ化けしてしまった場合に非常に有効です。 YSM ファイルにオブジェクトの SUM 値を保存して置くことで自動的にプログラマがデータチェックを 行います。 デバイスファンクションの完了後、YSM ファイル内の SUM 値とデバイスファンクション実行時の SUM 値を比較 します。(一致しない場合はエラー(YSM CHECK ERROR)となります)

YSM ファイルは **YIM** フォルダ内に配置します

**File Transfer" Bundle File " の | Copy File (Load) | でダウンロードしてください。** 

■ YSM ファイルの作成

① AZ481(KEY File Generator)を起動します。

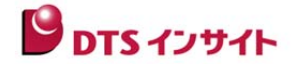

② YSM ファイルを作成します。

メニューバーの〔Option〕から〔**Address Sort Off**〕を選択してください。 データを入力します。(基本は No1 と No2 の 2 つだけです) No.1:SUM 値データの入力 No.2 :SUM 値チェックの実行・未実行チェックフラグ

No.1:data **Address = 00000000**(固定です) **Size = 1** (SUM 値のサイズです。 1byte であれば" 1 "を 2byte であれば" 2 "を入力) **Data = SUM 値** (AZ490 の Basic Operation " Buffer SUM "で SUM 値を計算してください)

No.2:flag

**Address = 00000000**(固定です)

**Size = 1**(固定です)

**Data = "01 " or "00 " を入力**(SUM 値チェックする=01、 SUM 値チェックしない=00)

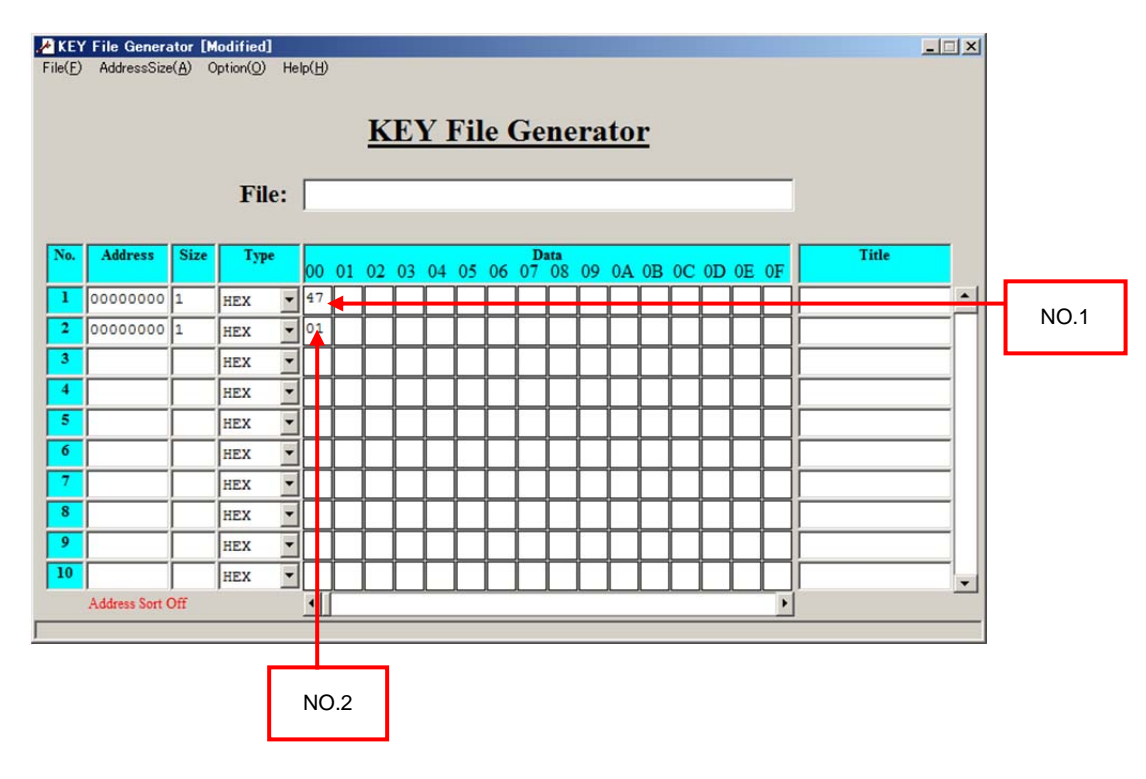

※その他、YSM ファイルのSUMチェック機能には、バッファメモリの特定エリアのデータをチェックする機能が あり、 ファイルのバージョンチェック等にご使用頂けます。詳細は、NET IMPRESS 本体マニュアルを ご参照下さい。

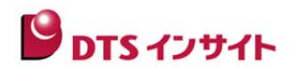

③ YSM ファイルを保存します。

メニューバーの File から" **File Save** "を選択し YSM ファイルを保存します。

・ファイルの種類は **YSM File(\*.YSM)** を選択して下さい。 \*YSM ファイル名はオブジェクトと同じ名称にしてください。

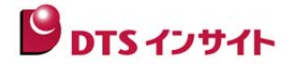

# 14.**CSB** ファイルについて

CSB ファイルはコマンドシーケンスを行う為のファイルです。本体上面にある 2 つの " EXE KEY "に CSB ファイルの実行シーケンスが割り当てられます。

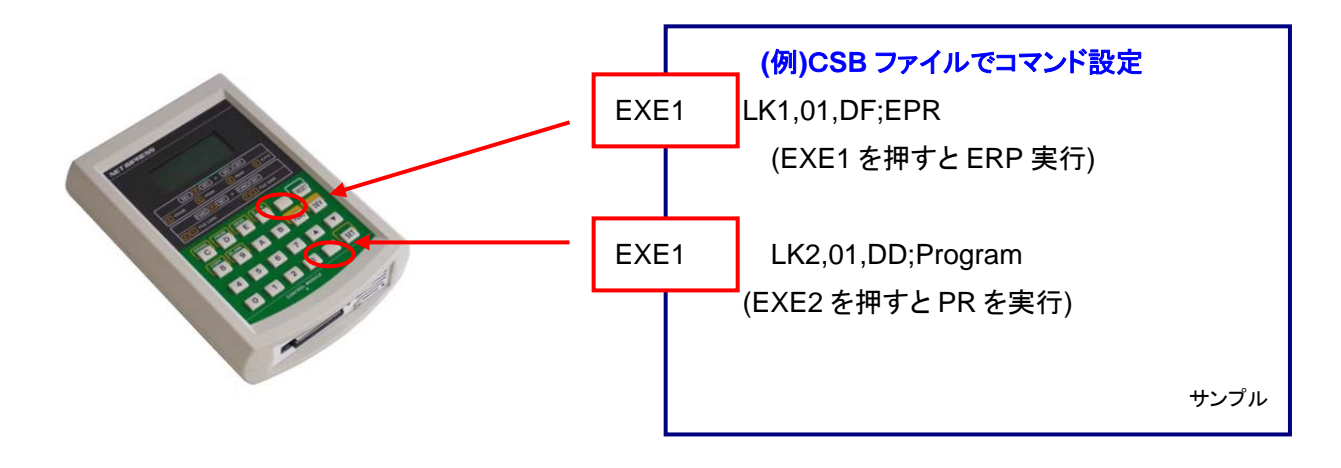

■ CSB ファイルの仕様

CSB ファイルはテキストエディタで編集できます。編集後は拡張子(csb)をつけて保存して ください。CSB ファイル名称は任意設定可能です。

CSB ファイルはコントロールモジュールのルートディレクトリに 1 つだけ配置することができます。 最大割り当てコマンド数は 16 です。

## ■ CSB ファイルのフォーマットについて

CSB ファイルは以下のフォーマットで設定いたします。

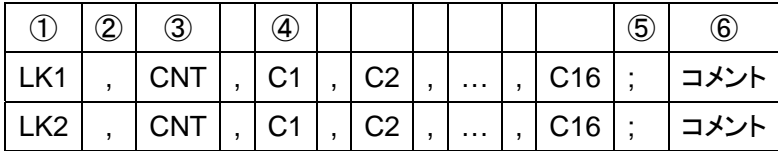

 $(I)$ KEY No:LK1 = EXE1, LK2 = EXE2 ②" **,** "(1byte):コマンドの区切り ③CNT:実行コマンドの数(10 進表記)

④コマンド

⑤" **;** "(1byte):コメントの区切り

⑥コメント:コメントを記述できます(任意の文字列)

\*LK2 の行末にも改行が必要です。

 \*EXE1 もしくは EXE2 に機能を割り当てない場合は、実行コマンド数(CNT)を 00 として 下さい。LK1 もしくは LK2 で始まる行全体を省略する事はできません。

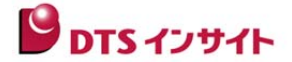

■ CSB ファイル

例 **1**(標準添付サンプル:Test.csb)

株式会社DTSインサイトでは Test.csb というファイルを提供しております。Test.csb の中身は以下のとおりで す。

実行シーケンス内容:

EXE1 = ERP 実行 , EXE2 = PR 実行

\*YIM フォルダが選択されている状態が前提となります。

LK1,01,DF;EPR LK2,01,DD;Program

例 **2**

実行シーケンス内容:

EXE1 = 指定 YIM フォルダをロード , EXE2 = ERP 実行

LK1,01,FB0(SH7058RED.yim);CHANGE YIM LK2,01,DF;E.P.R

" EXE1 "を押すと、SH7058RED.YIM が Current IMPRESS Module としてロードされます。 " EXE2 "を押すと、SH7058RED.YIM の内容がターゲットに EPR されます。

例 **3**

実行シーケンス内容:

EXE1 = 2 つの YIM フォルダの連続プログラミング , EXE2 = Erase 実行

用途:

・外部フラッシュメモリを前半/ 後半に分けてプログラミングする場合 ・フラッシュマイコンに外部フラッシュメモリが接続されている基板に対し、内蔵フラッシュ、 外部フラッシュ両方にプログラミングする場合

LK1,04,FB0(SH7750R01.yim),DF,FB0(SH7750R02.yim),DF; 2file sequence EPR LK2.01.DC;Erase

" EXE1 "を押すと、

・SH7750R01.YIM(外部フラッシュメモリ前半部)が Current IMPRESS Module としてロードされます。

・SH7750R01.YIM の内容がターゲットに EPR されます。

・SH7750R02.YIM(外部フラッシュメモリ後半部)が Current IMPRESS Module としてロードされます。

・SH7750R02.YIM の内容がターゲットに EPR されます。

" EXE2 "を押すと、ターゲットのフラッシュメモリが ERASE されます。